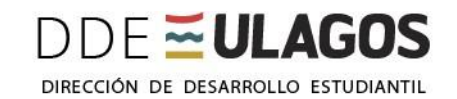

# **INSTRUCTIVO** Postulación a las Becas Internas de la Universidad de Los Lagos BECAS Y BENEFICIOS

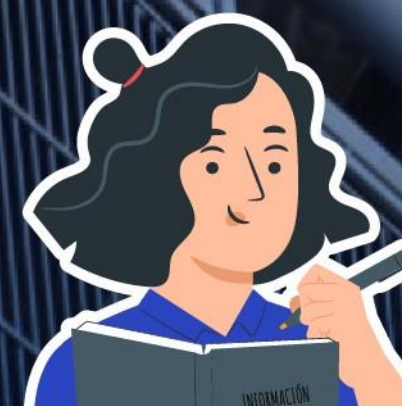

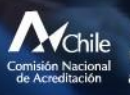

UNIVERSIDAD ACREDITADA AVAN7AD

Estimados(as) Estudiantes:

El Formulario de Postulación a las Becas Internas de la Universidad de Los Lagos es una herramienta creada por la Unidad Gestión Becas y Beneficios, dependiente de la Dirección de Desarrollo Estudiantil, en conjunto con la Unidad de Desarrollo y Mantención de Sistema de la Dirección de Informática, con el objetivo de recolectar información que permita llevar de mejor manera este proceso importante, para los estudiantes de nuestra Institución.

Al completar este Formulario de Postulación, podrás optar a las siguientes becas, las cuales están sujetas al cumplimiento de los requisitos establecidos en la reglamentación vigente y al presupuesto disponible de la Institución:

## **BENEFICIOS INTERNOS:**

## **MANTENCION:**

- Beca Directa de Residencia
- Beca Estudiantes con Hijos en Edad Preescolar
- Beca de Trabajo
- Beca de Alimentación Interna
- Beca de Apoyo a la Trayectoria Formativa

## **ARANCELES:**

- Beca de Excelencia Delia Domínguez
- Beca Deportiva Héctor Neira
- Beca Arte y Cultura Osvaldo Thiers

Por lo tanto, se ha creado este instructivo que te orientará para completar en línea, el Formulario de Postulación a las becas internas, para los estudiantes matriculados en la Universidad de Los Lagos para el año 2024.

## **IMPORTANTE**

1.- Debes solicitar una entrevista con el o la trabajador(a) social de tu carrera, para que puedas entregar los documentos que respalden el cumplimiento de los requisitos académicos y socioeconómicos que establece la beca a la cual postulas. **La presentación de documentos es obligatoria para seguir con el proceso de postulación.**

2.- Debes haber completado el Formulario de Actualización Socioeconómica para los Estudiantes de la Universidad de Los Lagos (FAS). El cumplimiento de este proceso es obligatorio para continuar con el proceso de postulación a las becas internas.

Para conocer los requisitos de postulación de cada una de las becas, puedes revisar el siguiente enlace:

**<https://www.ulagos.cl/portal-del-estudiante/financiamiento-estudiantil/>**

## **1.- MANUAL DE USO**

A continuación, te mostramos los pasos que debes seguir para completar el Formulario de Postulación a las becas internas de la Universidad de Los Lagos:

## **Paso 1. Acceder a Formulario:**

**Postulación Rocas** 

Para acceder al Formulario, debes digitar en tu navegador la página web:

## <https://tip.ulagosvirtual.cl/app/bienestar/>

#### y autenticarte con tu número de Rut, sin puntos:

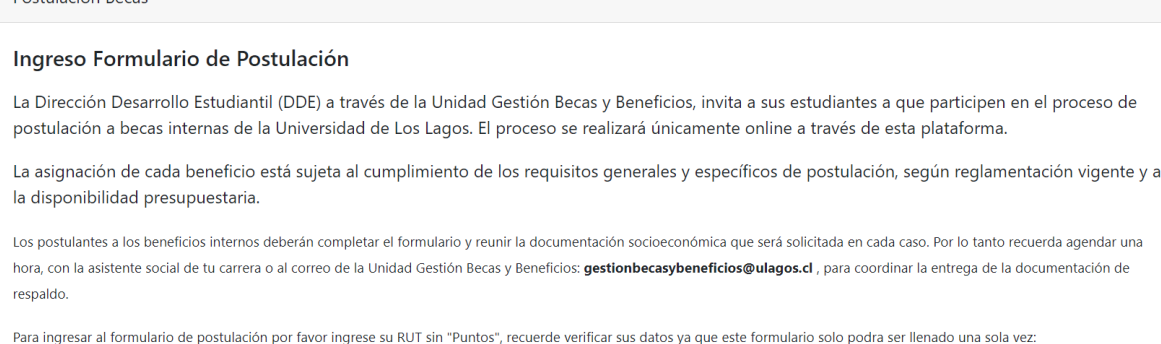

Debes haber completado el Formulario de Actualización de Información Socioeconómica para los Estudiantes de la Universidad de Los Lagos (FAS). Es obligatorio para continuar con el proceso de preselección y selección a las becas internas

 $-$  DV Ingresar Ingresar Rut RUT

Una vez que hayas digitado tu rut, se desplegarán los datos precargados de tu matrícula que se encuentran registrados en la Universidad:

## DATOS ALUMNO REGISTRADO

INGENIERIA CIVIL INDUSTRIAL-PUERTO MONTT / SEDE: PUERTO MONTT - CHINQUIHUE

**RUT.** ' AÑO INGRESO: 2022 / MATRICULA: 2022

## **DATOS DE CONTACTO**

**EMIAL:** 

TELEFONO 1: 950521845 / TELEFONO 2: 998762527

**DIRECCION:** 

**Nota:** Esta información no podrá ser modificada

#### **PASO 2:**

Debes seleccionar tu rango de vulnerabilidad según tu Registro Social de Hogares: -Entre 0 y 40% -Entre 41% y 50% -Entre 51% y 60% -Entre 61% y 70% -Entre 71% y 80% -Entre 81% y 90% -Entre 91% y 100%

**Nota:** Tu Registro Social de Hogares debe estar vigente, y deberás presentar una copia a tu trabajador(a) social, con fecha de emisión igual al periodo en que realizas tu postulación a las becas internas.

#### **PASO 3:**

Debes indicar si cuentas con algún título otorgado por alguna Institución de Educación Superior, selecciona de la lista desplegable, la opción que te corresponda: -Título Técnico -Título Profesional -Título Técnico y Profesional -Sin Título

## **PASO 4:**

Debes seleccionar la beca de mantención que deseas postular; sólo podrás postular a una beca de mantención y si requieres, a la Beca de Trabajo; por lo que debes revisar los requisitos de cada una de las becas antes de seleccionar tu opción (selecciona aquella beca, que consideras, cumples con todos los requisitos):

## **BECAS INTERNAS DE MANTENCIÓN**

- **BECA DIRECTA DE RESIDENCIA**
- O BECA ESTUDIANTES CON HIJOS EN EDAD PREESCOLAR
- **O** BECA DE ALIMENTACIÓN INTERNA
- BECA DE APOYO A LA TRAYECTORIA FORMATIVA
- BECA DE TRABAJO
- O NO POSTULARÉ A BECAS INTERNAS DE MANTENCIÓN

**IMPORTANTE:** Si no deseas postular a ninguna beca de mantención, selecciona la opción "NO POSTULARE A BECAS INTERNAS DE MANTENCION"

## **PASO 5 (completar solo si postulaste a Beca de Residencia)**

Si has postulado a la BECA DE RESIDENCIA, selecciona la opción que corresponda a tu situación:

TIENE CONTRATO DE ARRIENDO VIGENTE PARA ESTE AÑO ACADEMICO

 $O \,$  SI  $\bigcirc$  No

## **PASO 6:**

Aquí debes indicarnos si cuentas con alguna beca de Junaeb, para aquello debes seleccionar la beca que corresponda:

POR FAVOR INDICAR SI TIENE ALGUNA BECA JUNAEB

- BECA PRESIDENTE DE LA REPÚBLICA
- **O** BECA INDÍGENA
- ◯ BECA DE RESIDENCIA INDÍGENA
- BECA INTEGRACIÓN TERRITORIAL
- $\circ$  BECA DE ALIMENTACIÓN PARA LA EDUCACIÓN SUPERIOR (BAES)
- O NINGUNA DE LAS ANTERIORES
- O OTRA:

**OTRA:** sólo debes marcar esta opción, si cuentas con otra beca no mencionada en el listado, y deberás escribir el nombre de ella en el espacio habilitado para aquello.

## **PASO 7:**

Debes seleccionar la beca de arancel a la que deseas postular; sólo podrás postular a una beca de arancel; por lo que debes revisar los requisitos de cada una de las becas, antes de seleccionar tu opción (selecciona aquella beca, que consideras cumples con todos los requisitos):

## **BECAS DE ARANCELES**

- $\bigcirc$  BECA EXCELENCIA DELIA DOMÍNGUEZ
- **O** BECA DEPORTIVA HÉCTOR NEIRA
- ◯ BECA ARTE Y CULTURA OSVALDO THIERS
- O NO POSTULARÉ A BECAS DE ARANCELES

*IMPORTANTE:* Si no deseas postular a ninguna beca de arancel, selecciona la opción "NO POSTULARE A BECAS DE ARANCELES"

#### **PASO 8:**

Debes verificar que hayas seleccionado correctamente las becas internas a la cual postulas, posteriormente debes hacer clic en GUARDAR Y ENVIAR

**Guardar y Enviar** 

## **PASO 9:**

Al hacer clic en Guardar y Enviar se desplegará un mensaje que te sugerirá revisar tu postulación, si no estás seguro(a), debes hacer clic en **"Anular Postulación"** y podrás volver a revisar las becas internas que seleccionastes y corregir si es necesario. Si tu postulación esta correcta, debes hacer clic en **GUARDAR Y ENVIAR**

#### **PASO 10:**

Al hacer clic en **GUARDAR Y ENVIAR**, se desplegará el mensaje **"Postulación Guardada"**

Estado Solicitud

Postulacion guardada!! Su formulario fue enviado a los registros de la universidad

ver tu formulario de postulación en sequiente enlace

Ver Formulario de Postulación

## **PASO 11:**

Puedes ver la información de tu postulación al hacer clic en **"Ver Formulario de Postulación",**  digitando tu número de Rut, sin puntos y se desplegara la información en PDF con los datos guardado de la postulación a becas internas que realizaste.

#### **SOLICITUD REGISTRADA: DATOS ALUMNO REGISTRADO**

INGENIERIA CIVIL INDUSTRIAL-PUERTO MONTT / SEDE: PUERTO MONTT - CHINQUIHUE

**RUT.** / AÑO INGRESO: 2022 / MATRICULA: 2022

**DATOS DE CONTACTO** 

**EMIAL:** 

السواد

TELEFONO 1: 950521845 / TELEFONO 2: 998762527

**DIRECCION:** 

#### **SOLICITUD REGISTRADA: BENEFICIOS Y BECAS**

#### **INFORMACION ADICIONAL**

Tramo de vulnerabilidad según Registro Social de Hogares : 0\_40

Titulo Ingresado: TECNICO

## **PASO 12:**

1.-Toma contacto con el o la trabajador(a) social de tu carrera, y entrega todos los documentos de respaldo que acrediten que cumples con los requisitos que exige la o las becas a las que postulaste.

Este paso es obligatorio para que puedas continuar con el proceso de postulación, ya que, si no entregas documentos de respaldo o éstos están incompletos, no podrás avanzar en el proceso.

2.- Revisa que hayas completado el FAS (Formulario Actualización Socioeconómica) en:

<http://fas.ulagos.cl/>

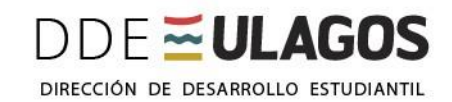

**INSTRUCTIVO** Postulación a las Becas Internas de la Universidad de Los Lagos

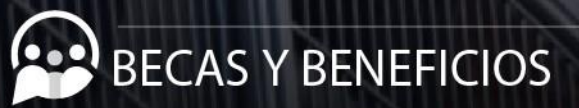

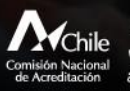

años **AVANZAD**